## **GUIDA per l'Utente: accesso al portale e all'app MyAssistance**

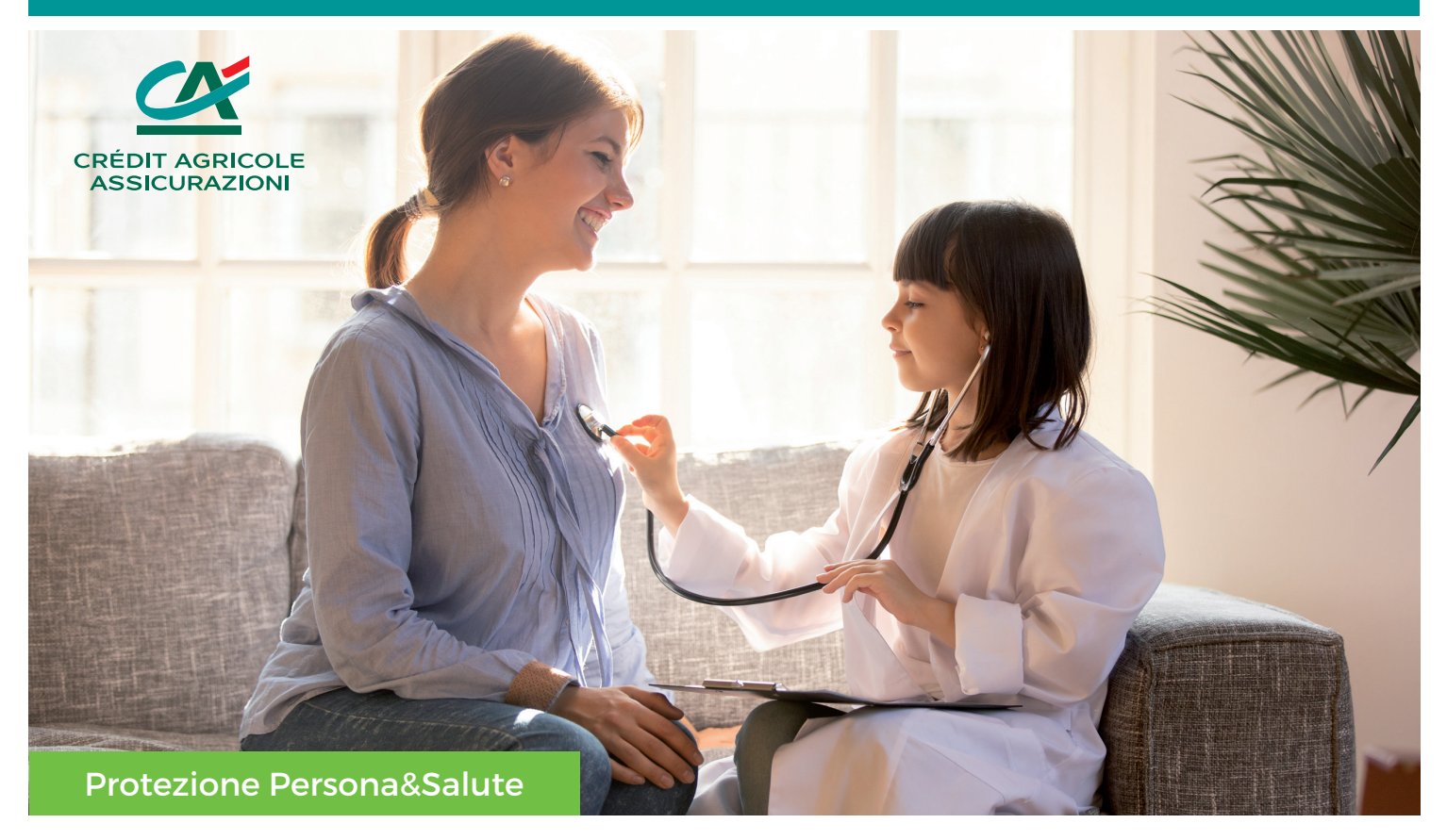

## **Scopri in pochi semplici passaggi come accedere ai servizi MyAssistance!**

- 1. Dopo **l'attivazione della tua polizza**, riceverai via e-mail le credenziali di accesso (nome utente e password provvisoria) per poter usufruire dei servizi assicurativi MyAssistance.
- 2. Vai sul sito https://app.myassistance.eu o scarica l'App MyAssistance sugli store AppStore o PlayStore e accedi alla tua area riservata inserendo le credenziali ricevute. Ricorda che la password è provvisoria e dovrà essere modificata al primo accesso.
- 3. Una volta eseguito l'accesso, all'interno della tua area riservata, potrai visionare **la tua Card Salute Digitale** cliccando su «Profilo» e, in seguito, su «Card».

## **A che cosa serve la Card Salute Digitale MyAssistance?**

La Card Salute, nominativa e necessaria per identificarti, deve essere presentata nella fase di prenotazione di qualsiasi prestazione sanitaria presso le strutture convenzionate per **poter usufruire delle tariffe agevolate a te dedicate**. Per vedere l'elenco delle oltre 4.000 Strutture convenzionate del network MyAssistance devi soltanto cliccare su «Ricerca Strutture» nella homepage della tua area riservata.

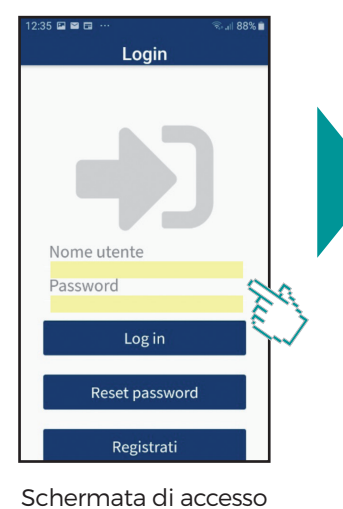

B  $\Gamma$ Ricerca strutture Le mie pratiche 曲 **Leu** Richiedi rimborso Richiedi diretta  $8<sup>o</sup>$ ⊠ Contatti Profilo

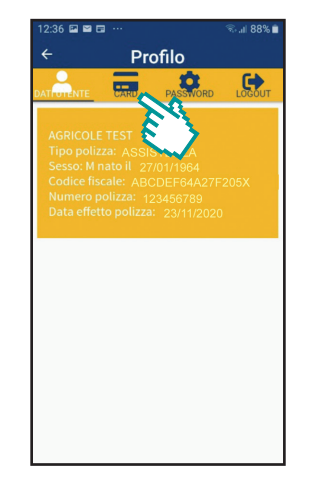

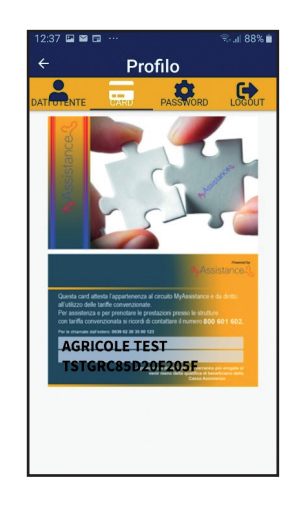

con login e accessor and the Page Page Pagina Profilo Card Digitale Card Digitale<br>Con login e password Card Digitale